## **Instrukcja założenia konta w serwisie ResearchGate**

W celu utworzenia konta na portalu ResearchGate należy wejść na stronę <www.researchgate.net>

UWAGA – serwis nie oferuje polskiej wersji językowej.

1. Na stronie serwisu należy kliknąć "Join for free" w celu utworzenia konta.

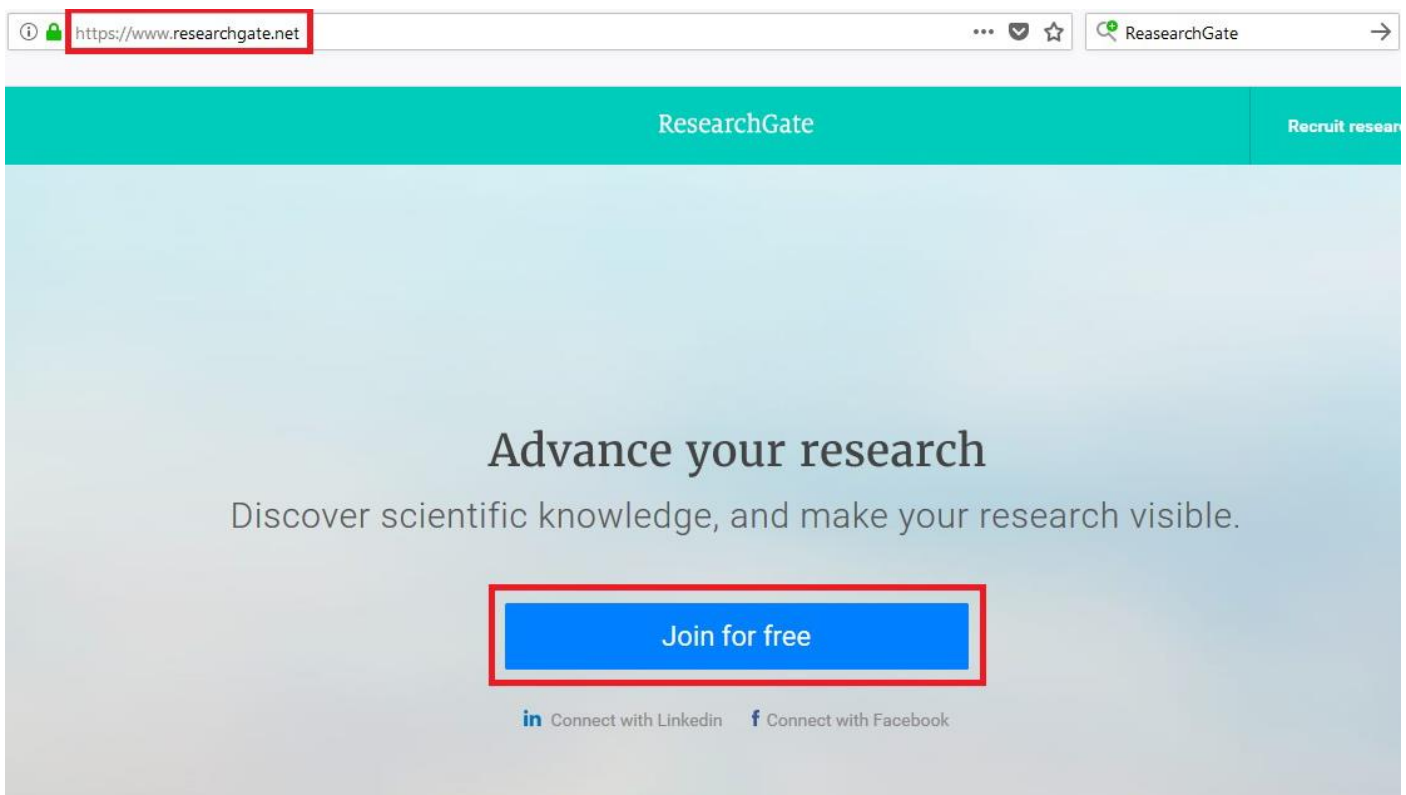

2. Następnie należy określić rodzaj konta, które tworzymy. W przypadku pracowników uczelni należy wybrać konto typu "Academic or student".

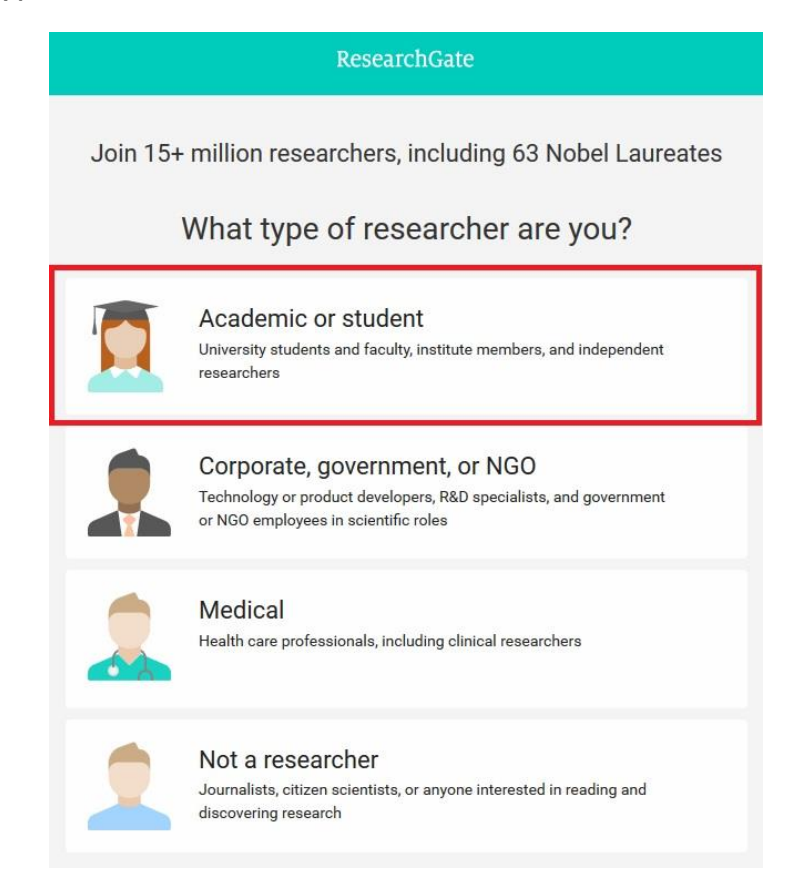

3. Kolejnym krokiem jest wprowadzenie nazwy uczelni oraz jednostki organizacyjnej, do której należy pracownik. System podpowie nazwę uczelni po wprowadzeniu początkowych liter nazwy. Nazwę katedry można wybrać z listy, która pojawi się po wybraniu uczelni. W celu zatwierdzenia wprowadzonych danych należy kliknąć "Continue".

Ten krok można pominąć ("Skip this step") i uzupełnić dane w późniejszym terminie.

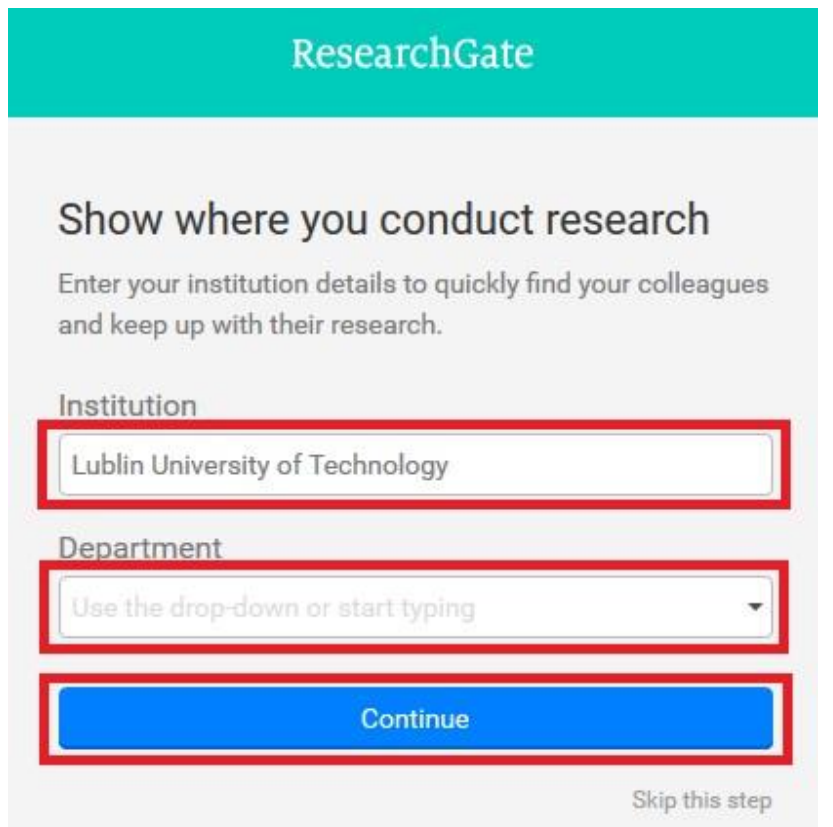

4. Następnie należy wprowadzić imię i nazwisko oraz adres e-mail pracownika w domenie uczelnianej. Wszystkie pola w tym formularzu są wymagane. Hasło powinno zawierać co najmniej 6 znaków. W celu zatwierdzenia wprowadzonych danych należy kliknąć "**Continue**".

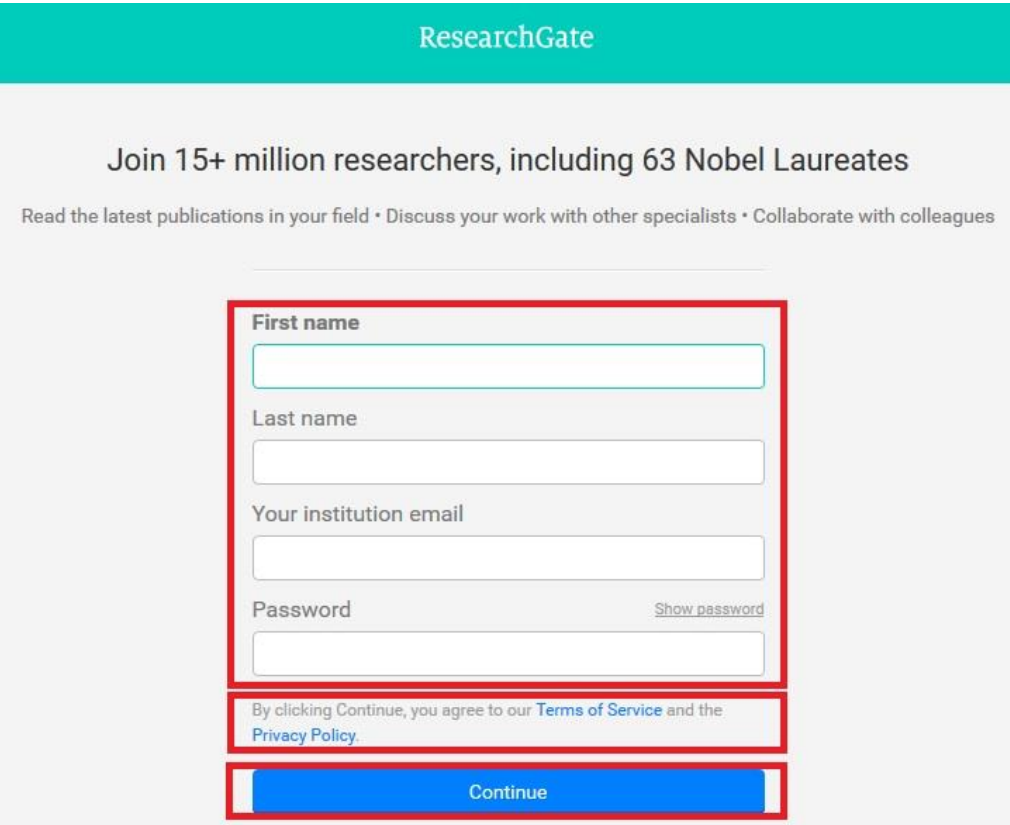

5. W kolejnym etapie mogą zostać zaproponowane publikacje, należące do pracownika zakładającego konto. Trzeba potwierdzić ich autorstwo w celu dodania ich do naszego profilu lub je odrzucić, następnie kliknąć "**Continue**".

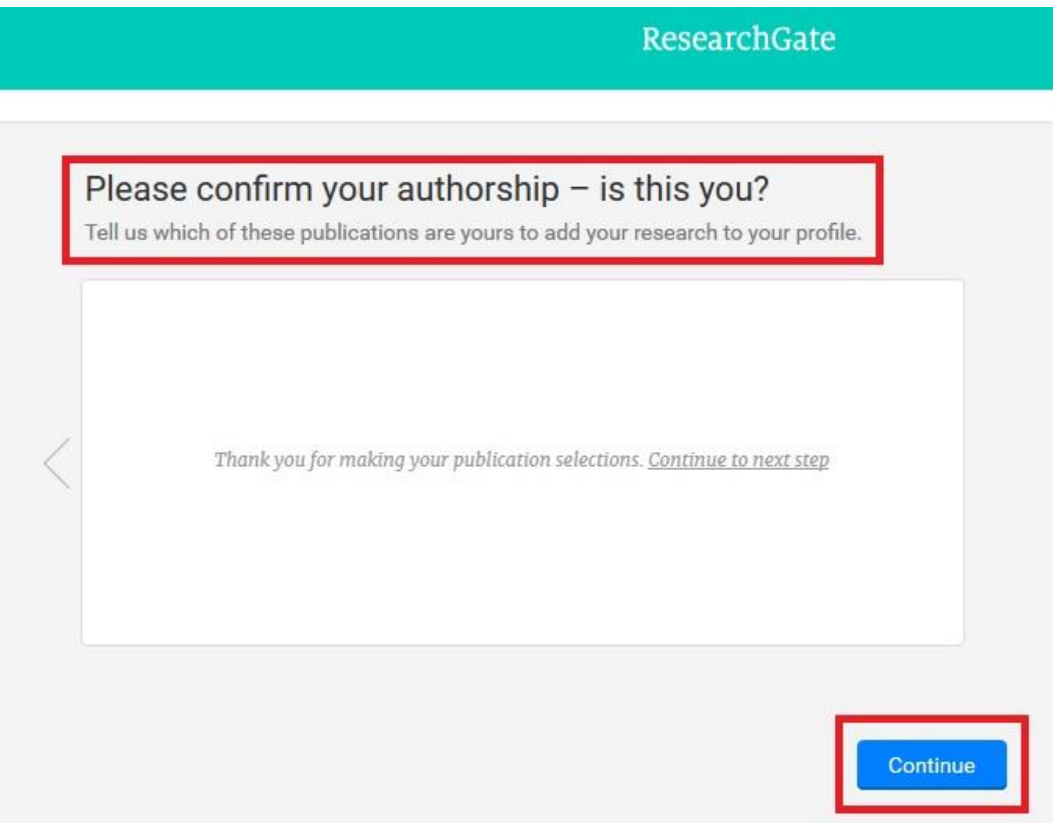

6. Następnie należy wybrać dyscypliny naukowe. Można wybrać maksymalnie trzy dyscypliny i po trzy subdyscypliny dla każdej z nich. Po zakończeniu wyboru należy kliknąć "Continue". Dalej należy wskazać posiadane umiejętności i doświadczenia. Po zakończeniu wyboru należy kliknąć "**Continue**".

Obydwa kroki można pominąć ("Skip this step") i uzupełnić dane w późniejszym terminie.

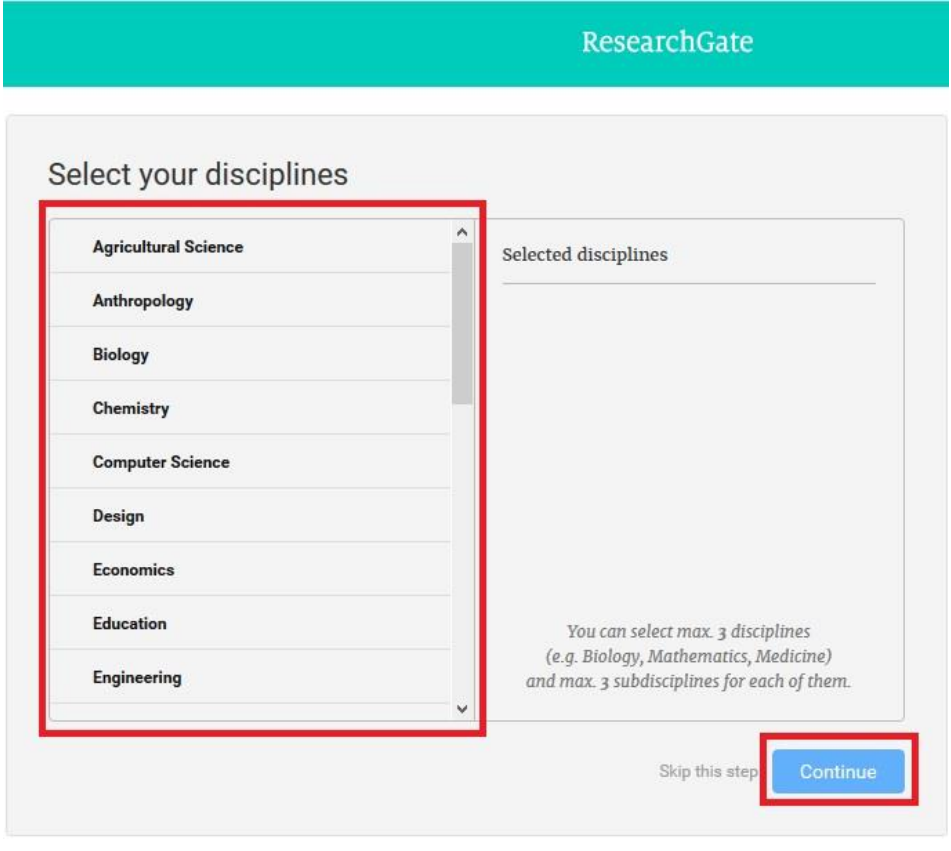

7. W ostatnim kroku możemy przesłać zdjęcia użytkownika. W tym celu należy kliknąć przycisk "**Upload a photo**". Zdjęcie można także przesłać z obrazu kamery internetowej (przycisk "**Use your webcam**"). Dodanie zdjęcia nie jest obowiązkowe. Można ten krok pominąć i dodać/edytować zdjęcie w późniejszym terminie.

W celu zakończenia procesu rejestracji należy kliknąć przycisk "**Complete sign-up**".

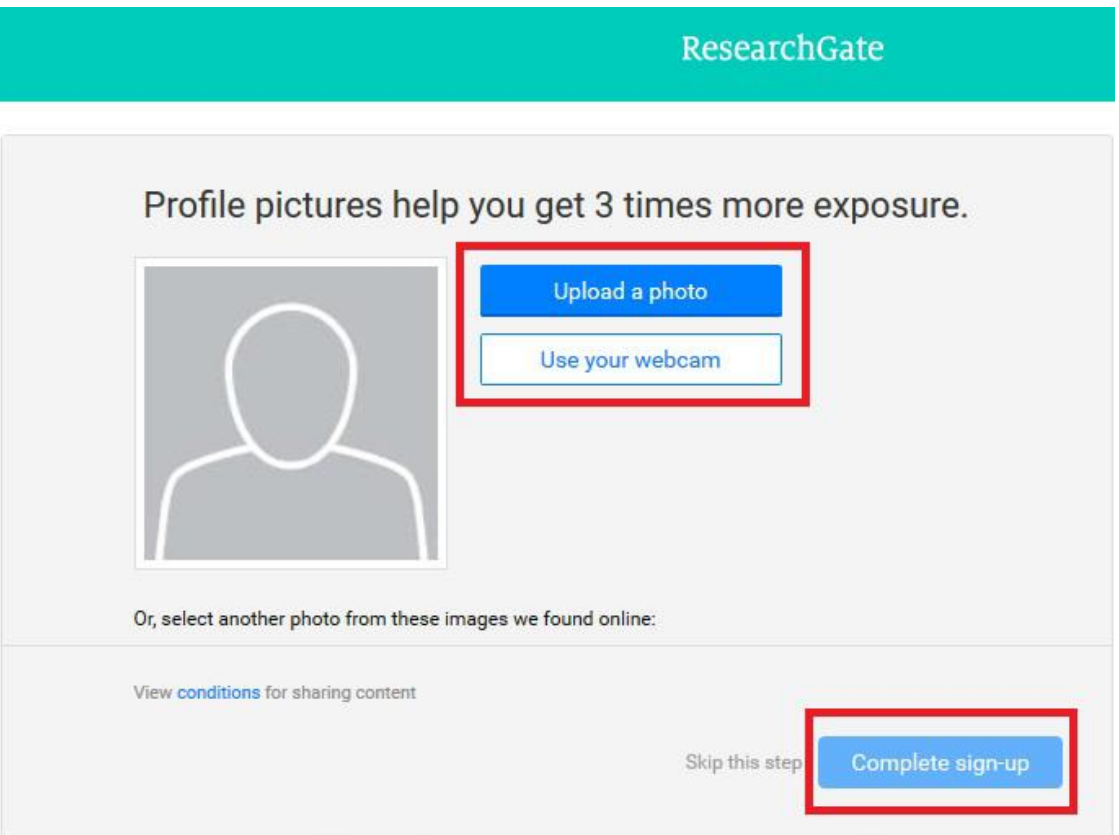

8. Po zakończeniu procesu rejestracji zostanie wyświetlony komunikat o konieczności aktywacji konta i potwierdzenia adresu email wprowadzonego podczas rejestracji. Na podany adres zostanie wysłana wiadomość weryfikacyjna.

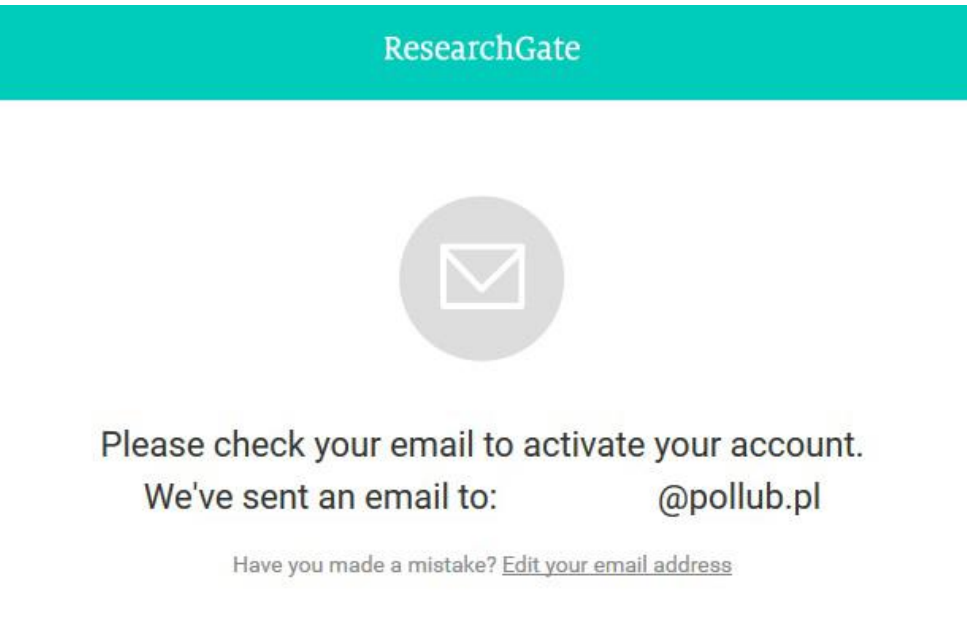

If it has been less than five minutes please check again, or click here to resend it. Be sure to check your spam or junk folders. Still haven't received it? Please contact us. 9. Po otrzymaniu wiadomości weryfikacyjnej należy potwierdzić wprowadzony podczas rejestracji email przez kliknięcie przycisku "**Confirm email address**". To potwierdzenie powoduje aktywację konta ResearchGate.

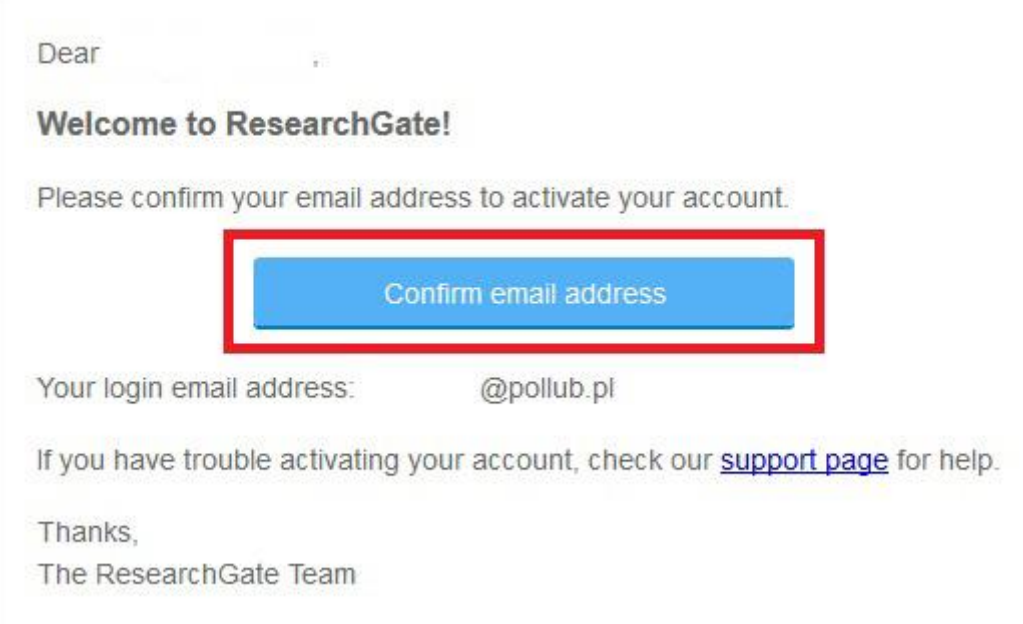

10. Po aktywowaniu konta zostanie wyświetlona lista pracowników uczelni na podstawie danych wprowadzonych podczas rejestracji. Pozwala to na stworzenie listy współpracowników poprzez zaznaczenie wybranych osób. Można również przejść dalej bez wskazywania osób klikając przycisk "Deselect all". W celu przejścia dalej należy kliknąć przycisk "Continue".

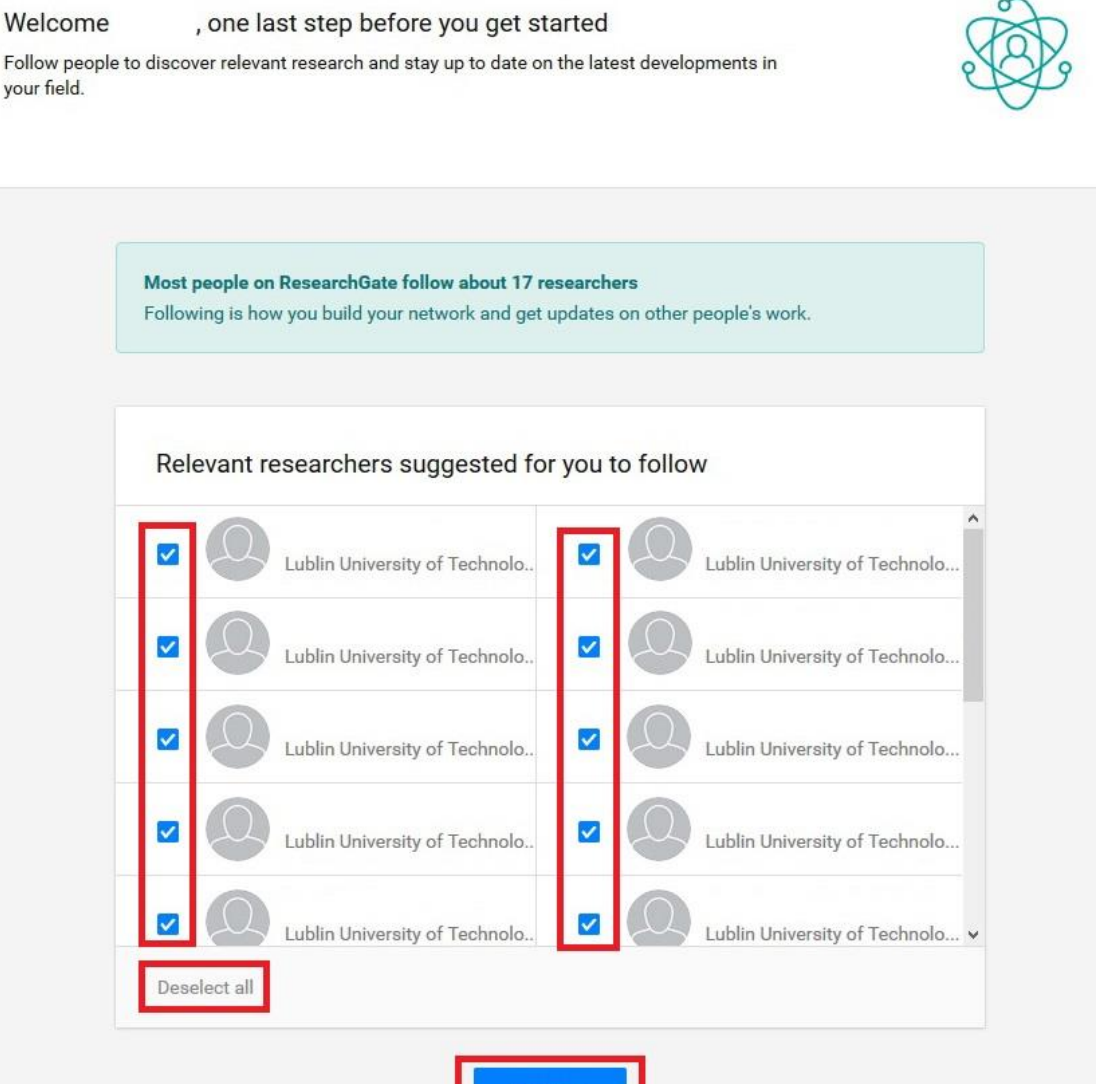

Continue

11. Powyższe kroki kończą etap tworzenia i aktywacji konta w serwisie ResearchGate. Więcej o możliwościach serwisu i sposobie korzystanie z niego można znaleźć na stronie: https://explore.researchgate.net/

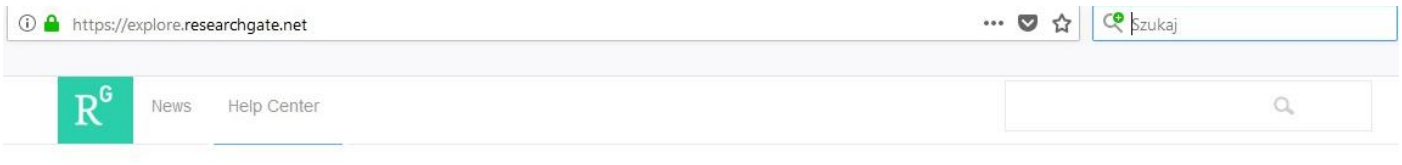

**Help Center** 

Q Search by help topic, keywords, or phrases

How can we help? Click on the icons below to find what you are looking for.

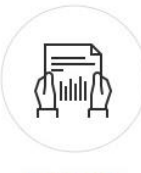

Research

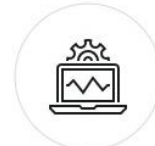

**Account settings** 

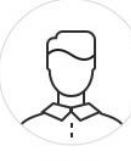

Profile

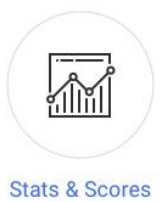

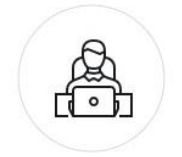

**Getting started** 

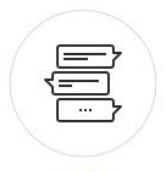

Q&A

Projects

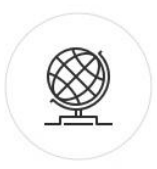

Community